#### Introduction

The SecuX W10 Hardware Wallet (the device) is designed to help you receive, send and manage your crypto assets.

#### This guide includes:

- Safety and Security Information
- Package Contents
- Device Setup
- How to Connect to Computer

For more information, please visit: http://www.secuxtech.com/howitworks/ or scan the OR code.

You can also email support@secuxtech.com

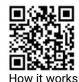

## **Check Your Package**

Make sure the SecuX tamper-proof sealing tape are intact, have not been broken, torn, or tampered with, both on the box and the device's USB port.

Box

Device USB port

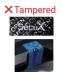

## **Each Box Contains**

- 1x SecuX W10 1x SecuX black pouch
- Hardware Wallet 2x Recovery sheets
- 1x USB cable 1x Quick Start Guide

## **Prepare for Setup**

Before you start, you will need:

- · Pen (permanent ink preferable)
- Computer (Mac OS 10.13.6+, Windows 10, Linux or Chrome OS) with the following browser installed (Chrome V.71+ or Opera V.57+)
- A personal device name for your SecuX W10 hardware wallet
- A safe and secure place to store your recovery sheets
- Your unique BIP32, BIP39 and BIP44-compliant 12, 18, or 24 recovery words (if restoring from an existing wallet)

IMPORTANT! Failure to follow these safety and security instructions could result in hacking threats, theft, or unrecoverable lost of funds.

## Safety Information

- Do not use in wet locations, such as near a sink, bathtub, or shower stall, and don't connect or disconnect the device's USB port with wet hands.
- Always handle the device with care. Do not throw, drop, smash the device or engage in any activities that may cause physical damage to the device.
- The device may become warm during charging or normal use. Disconnect immediately if you suspect irregular overheating.
- Dry and slightly damp soft cloth or cotton can be used for cleaning the surface of the device. Do not use alcohol, other cleaning agent or any abrasive material to clean the device.

#### **Security Information**

- Do not use the device if you suspect any illegal activities regarding your computer or mobile phone / tablet.
- Do not store or share any security information online regarding your PIN, password, recovery words or crypto assets
- Do not save your recovery words on your mobile phone, hard drive or digital storage which may carry risks of malware, damage, loss or theft.
- Do not initialize, restore your device, or write down your recovery words in a public place where you may be exposed to public viewing and cameras.
- Keep your recovery sheets in a safe place away from water and fire.

## Device Setup

#### STEP 1 - Power On

Connect your SecuX W10 device to your computer with the USB cable included in the package.

#### STEP 2 - PIN Setup

Enter a 4-8 digit number as your PIN. Enter the same number again to confirm.

NOTE: The device will reset itself after 5 unsuccessful attempts to enter the correct PIN number.

#### STEP 3 - Create Device Name

Create a name for your device with 1-15 upper and lowercase English letters. The name will be used for recognizing the device during USB connection.

# STEP 4 - Setup as a New Device / Recover from an Existing Wallet

Press **YES** if you are setting up a new device. Press **NO** if you are recovering from an existing wallet.

P.1 P.2 Water and me. P.3

**Setup as a New Device:** The device begins to generate your unique 24 recovery words. Write each word down carefully on your recovery sheets in the correct order. You will be prompted to re-enter the words for confirmation.

NOTE: If you failed to confirm recovery words for more than 15 times, the device will automatically go back to STEP 4 in order to generate a new set of 24 recovery words.

**Recover from an Existing Wallet:** Enter your 12, 18 or 24 recovery words from an existing wallet in the correct order.

IMPORTANT: In the event of theft, loss or damage to the device, you can always recover your digital assets with your unique 24 recovery words. Make sure your recovery sheets are stored in a safe and secure place away from potential risks.

#### STEP 5 - Getting Your Wallet Ready

The device generates your private key from your unique 12, 18 or 24 recovery words, do not turn off before the process is complete.

Congratulations! Your wallet is set up successfully.

### **How to Connect to Computer**

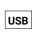

STEP 1 - Connect with USB Unlock your wallet and connect to your computer via the USB cable included.

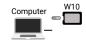

STEP 2 - SecuXess Login

Go to SecuXess from SecuX Official Website with one of the supported browsers, choose your connection (USB) then your device name.

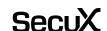

SecuX

**W10 Hardware Wallet** 

**Quick Start Guide** 

Need Help?
Email support@secuxtech.com

For further instructions on how to manage your crypto, please visit our website: http://www.secuxtech.com/howitworks/

Need Help?
Email support@secuxtech.com

P.5 P.6 P.7 82-001-300010 v1.0